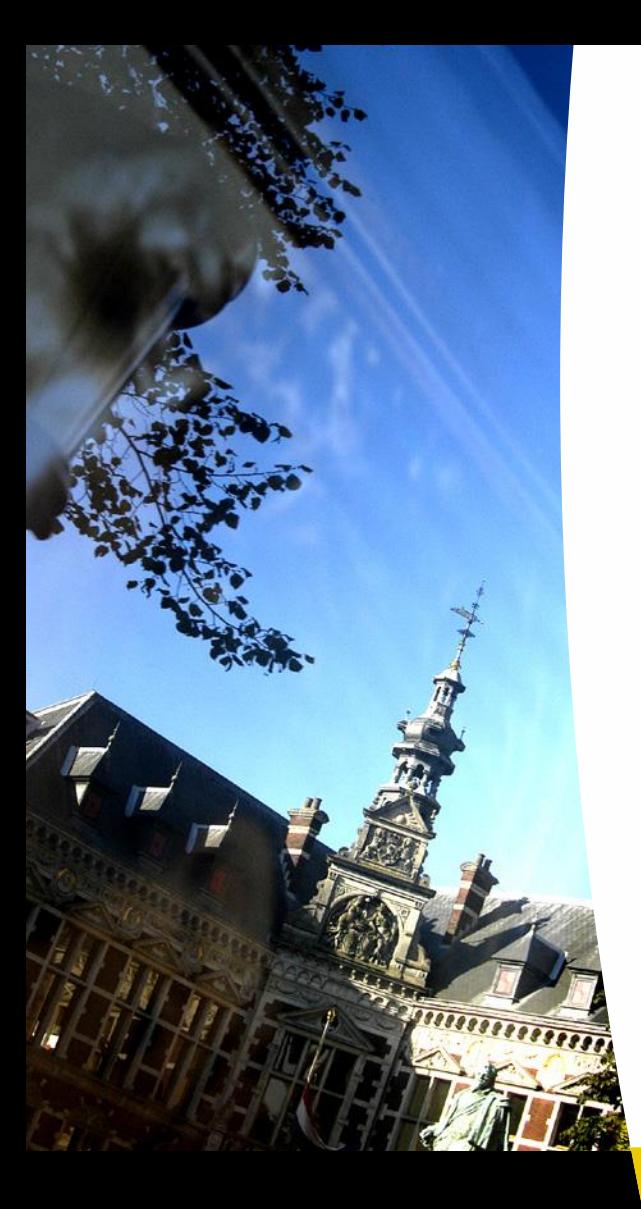

## **Import grades from Remindo in OSIRIS Teacher**

Author: Michiel Fleerkate

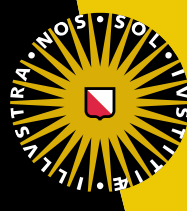

**Universiteit Utrecht** 

## **Quick steps**

Exporting the grades for **OSIRIS Teacher** can be found via:

- **1. Results** >> **Analyses**.
- 2. Find the **exam** which results you want to **export**.
- 3. Click at the bottom of the **page** on:

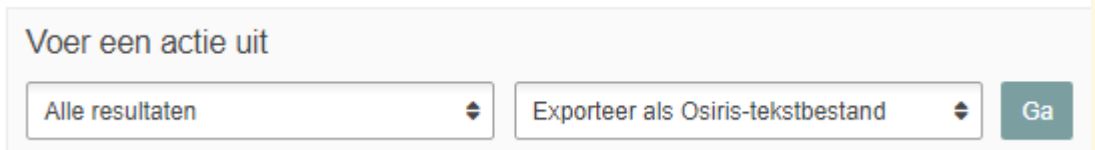

You can immediately **import** the **textfile** that is downloaded in **OSIRIS Teacher**.

Any questions about **OSIRIS Teacher** can be send to the **Studiepunt**.

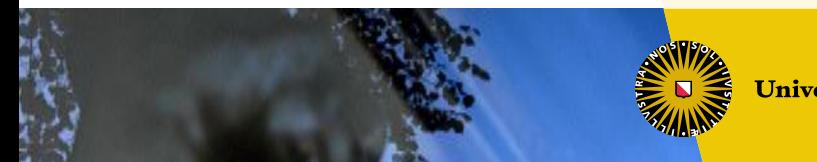

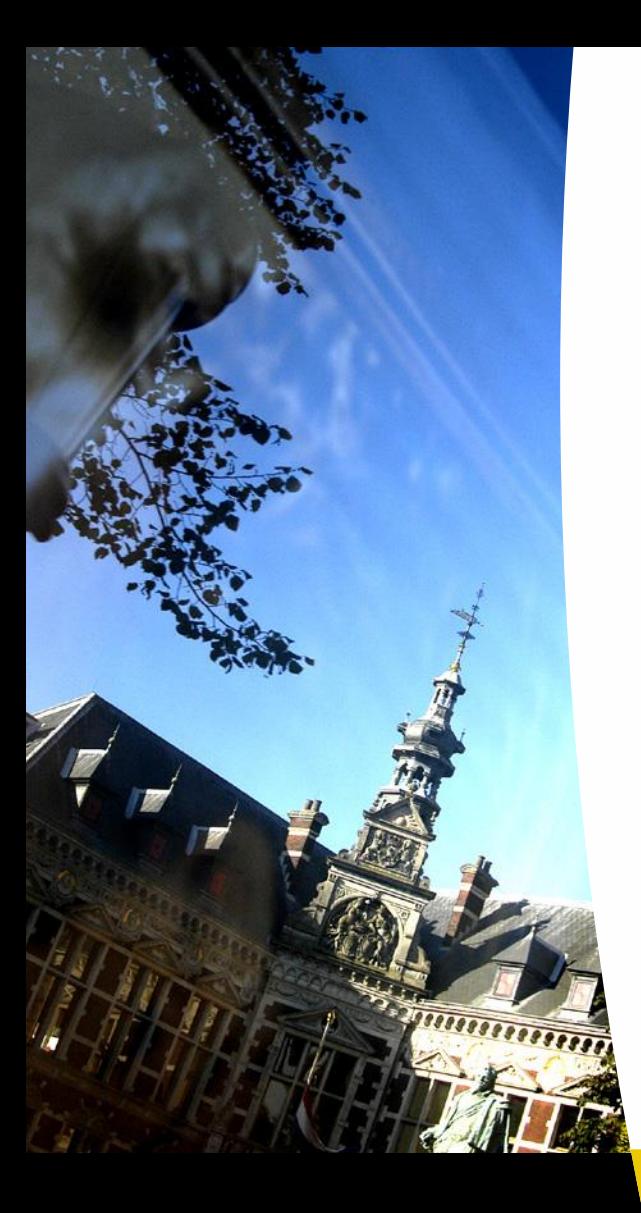

## **Importeer cijfers van Remindo in OSIRIS Docent**

Auteur: Michiel Fleerkate

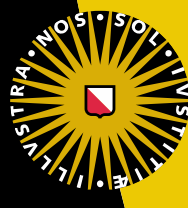

**Universiteit Utrecht** 

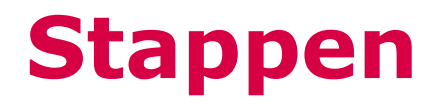

Het exporteren van de cijfers voor **OSIRIS Docent** is te vinden via:

- **1. Resultaten** >> **Analyses**.
- 2. Zoek de **resultaten** van de **toets** op.
- 3. Klik onderaan de **pagina** waar de **cijfers** te vinden zijn op:

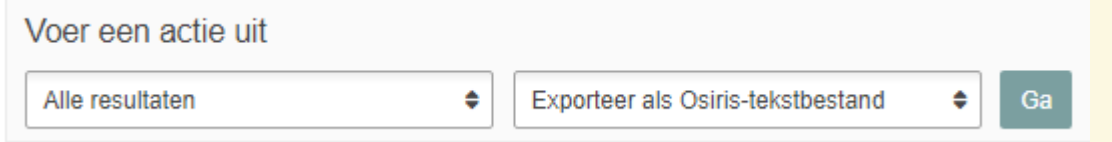

Het **tekstbestand** wat dan wordt gedownload kun je in **OSIRIS Docent** inlezen.

Mocht je vragen hebben over **OSIRIS Docent** dan kun je terecht bij het **Studiepunt**.

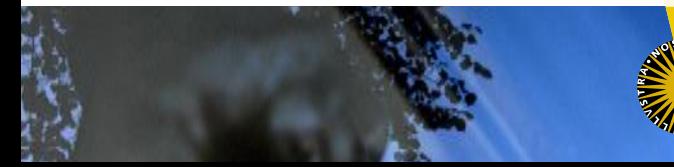